*IBM SPSS Modeler Premium 17.1 Installation und Konfiguration*

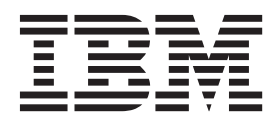

# **Inhaltsverzeichnis**

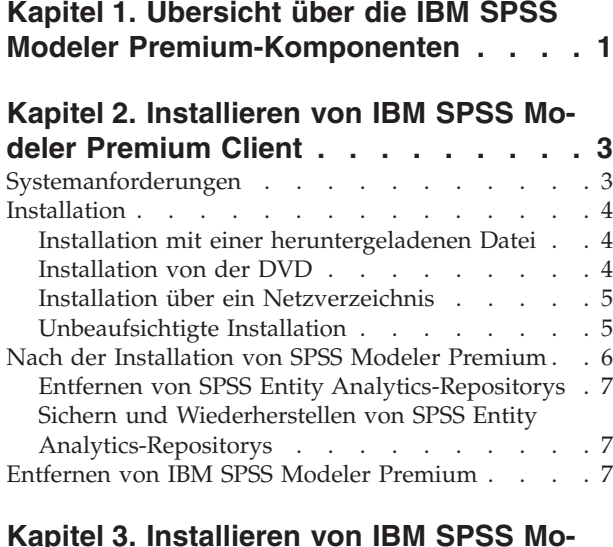

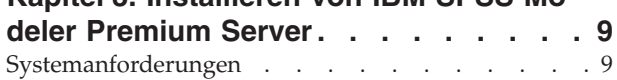

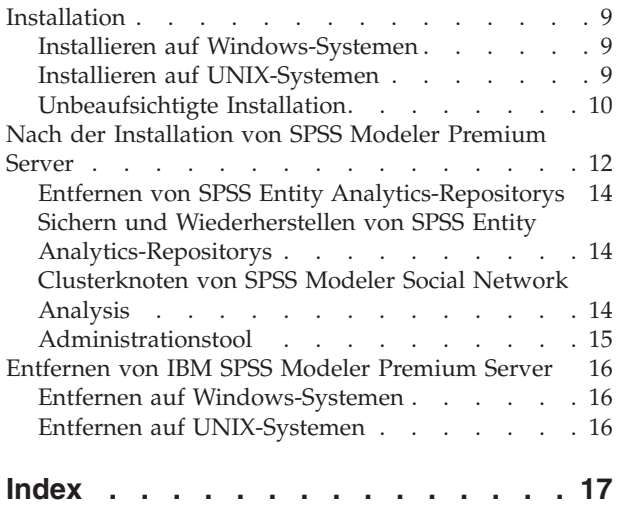

# <span id="page-4-0"></span>**Kapitel 1. Übersicht über die IBM SPSS Modeler Premium-Komponenten**

IBM® SPSS Modeler Premium besteht aus drei Hauptkomponenten:

- IBM SPSS Modeler Entity Analytics
- IBM SPSS Modeler Social Network Analysis
- IBM SPSS Modeler Text Analytics

#### **IBM SPSS Modeler Entity Analytics**

**SPSS Entity Analytics** fügt den IBM SPSS Modeler-Vorhersageanalysen eine weitere Dimension hinzu. Während bei Vorhersageanalysen versucht wird, zukünftiges Verhalten aus früheren Daten vorherzusagen, liegt der Schwerpunkt bei der Entitätsanalyse auf der Verbesserung von Kohärenz und Konsistenz der aktuellen Daten, indem Identitätskonflikte innerhalb der Datensätze selbst aufgelöst werden. Bei der Identität kann es sich um die Identität einer Person, einer Organisation, eines Objekts oder einer anderen Entität handeln, bei der Unklarheiten bestehen könnten. Die Identitätsauflösung kann in einer Reihe von Bereichen entscheidend sein, wie zum Beispiel beim Customer-Relationship-Management, bei der Betrugserkennung, bei der Bekämpfung der Geldwäsche sowie bei der nationalen und internationalen Sicherheit.

SPSS Entity Analytics ist in einer clientseitigen und einer serverseitigen Version verfügbar. Die clientseitige Version muss auf jedem Clientsystem installiert werden, auf dem SPSS Entity Analytics ausgeführt werden soll.

Installieren Sie die serverseitige Version nur dann zusätzlich, wenn Sie SPSS Modeler Server auf einem Windows- oder UNIX-Hostsystem verwenden.

#### **IBM SPSS Modeler Social Network Analysis**

IBM SPSS Modeler Social Network Analysis transformiert Informationen zu Beziehungen in Felder, die das Sozialverhalten von Einzelpersonen und Gruppen charakterisieren. Durch die Verwendung von Daten, die die Beziehungen beschreiben, die sozialen Netzen zugrunde liegen, ermittelt SPSS Modeler Social Network Analysis Führungskräfte in sozialen Netzen, die das Verhalten anderer Personen im Netz beeinflussen. Außerdem können Sie feststellen, welche Personen am meisten durch andere Teilnehmer im Netz beeinflusst werden. Durch die Kombination dieser Ergebnisse mit anderen Maßen können Sie aussagekräftige Profile für Einzelpersonen erstellen, die Sie als Grundlage für Ihre Vorhersagemodelle verwenden können. Modelle, die diese sozialen Informationen berücksichtigen, sind leistungsstärker als Modelle, die dies nicht tun.

Weitere Informationen zur Analyse sozialer Netze finden Sie im Benutzerhandbuch zu IBM SPSS Modeler Social Network Analysis.

#### **IBM SPSS Modeler Text Analytics**

SPSS Modeler Text Analytics bietet leistungsstarke Textanalysefunktionen, die mithilfe hoch entwickelter linguistischer Technologien und Verarbeitung natürlicher Sprache (Natural Language Processing, NLP) eine schnelle Verarbeitung einer großen Vielfalt an unstrukturierten Textdaten ermöglichen und die Schlüsselkonzepte aus diesem Text extrahieren und ordnen. Darüber hinaus können diese Konzepte mit SPSS Modeler Text Analytics in Kategorien zusammengefasst werden.

Bei ungefähr 80 % aller Daten, die in einem Unternehmen gespeichert sind, handelt es sich um Textdokumente, z. B. Berichte, Webseiten, E-Mails und Callcenter-Notizen. Text ist ein Schlüsselfaktor, der es einem Unternehmen ermöglicht, das Verhalten seiner Kunden besser zu verstehen. Ein System, das NLP verwendet, kann Konzepte, u. a. Wortfolgen, auf intelligente Art und Weise extrahieren. Außerdem ermöglicht die Kenntnis der zugrunde liegenden Sprache eine Klassifizierung von Termen in verwandte Gruppen, beispielsweise Produkte, Unternehmen oder Personen, wobei Bedeutung und Kontext verwendet werden. Folglich können Sie schnell ermitteln, ob die Informationen für Ihren Bedarf relevant sind. Diese extrahierten Konzepte und Kategorien können mit bestehenden strukturierten Daten, beispielsweise demografischen Informationen, kombiniert und über SPSS Modeler und der vollständigen Suite von Data-Mining-Tools auf die Modellierung angewendet werden, um bessere und fokussiertere Entscheidungen zu ermöglichen.

Linguistische Systeme sind wissensbasiert. Je mehr Informationen in den Wörterbüchern enthalten sind, desto höher ist die Qualität der Ergebnisse. SPSS Modeler Text Analytics wird mit einer Reihe linguistischer Ressourcen wie Wörterbüchern für Terme und Synonyme, Bibliotheken und Vorlagen bereitgestellt. Darüber hinaus können Sie mit diesem Produkt die linguistischen Ressourcen Ihrem Umfeld entsprechend entwickeln und optimieren. Bei der Optimierung der linguistischen Ressourcen handelt es sich häufig um einen iterativen Prozess, der für einen genauen Abruf und die Kategorisierung der Konzepte erforderlich ist. Benutzerdefinierte Vorlagen, Bibliotheken und Wörterbücher für bestimmte Domänen, wie CRM und Genomforschung, sind ebenfalls enthalten.

# <span id="page-6-0"></span>**Kapitel 2. Installieren von IBM SPSS Modeler Premium Client**

## **Systemanforderungen**

## **Allgemeine Anforderungen**

IBM SPSS Modeler Premium muss auf einem System installiert werden, auf dem SPSS Modeler bereits installiert ist.

Die Systemanforderungen finden Sie unter [http://www.ibm.com/software/analytics/spss/products/](http://www.ibm.com/software/analytics/spss/products/modeler/requirements.html) [modeler/requirements.html.](http://www.ibm.com/software/analytics/spss/products/modeler/requirements.html)

## **Anforderungen für SPSS Entity Analytics**

Für SPSS Entity Analytics ist ein DB2-Repository zum Speichern der Entitäten für den Abgleich erforderlich. Wenn Sie nicht bereits über eine DB2-Installation verfügen, die als Host für das Repository dient, wird ein DB2-Installationsprogramm für die Installation auf dem lokalen Computer zur Verwendung als Repository bereitgestellt. Wenn Sie DB2 10.5 installieren wollen, lesen Sie die Informationen zu den [Sys](http://www-01.ibm.com/support/knowledgecenter/SSEPGG_10.5.0/com.ibm.db2.luw.qb.server.doc/doc/r0006867.html)[temanforderungen und Installationsvoraussetzungen für DB2 Version 10.5.](http://www-01.ibm.com/support/knowledgecenter/SSEPGG_10.5.0/com.ibm.db2.luw.qb.server.doc/doc/r0006867.html)

#### **Anmerkung:**

- v Wenn Sie im verteilten Modus mit SPSS Entity Analytics Server arbeiten wollen, müssen Sie die gepackte DB2-Instanz nicht installieren.
- v Wenn Sie im Lokalmodus arbeiten wollen und DB2 10.5 bereits auf dem SPSS Modeler-Client-Computer installiert ist, auf dem das SPSS Entity Analytics-Repository gespeichert werden soll, sollten Sie die gepackte DB2-Instanz **nicht** installieren.

#### **Anforderungen für SPSS Modeler Social Network Analysis**

Installieren Sie SPSS Modeler Social Network Analysis auf allen Clients, die mit Streams arbeiten sollen, die Analyseknoten für soziale Netze enthalten.

**Anmerkung:** Sie können nicht mehrere Installationen von SPSS Modeler Social Network Analysis mit verschiedenen Versionen von SPSS Modeler haben. Wenn Sie von SPSS Modeler z. B. sowohl Version 16 als auch Version 17 installiert haben, müssen Sie SPSS Modeler Social Network Analysis in Version 16 deinstallieren und mit Version 17 erneut installieren, um SPSS Modeler Social Network Analysis mit der neuesten Version von SPSS Modeler zu verwenden.

Wenn Sie die von IBM SPSS Modeler Social Network Analysis zu verarbeitende Menge der Eingabedaten einschätzen können, können Sie näherungsweise die Kapazität an freiem RAM ermitteln, die Sie zum erfolgreichen Ausführen des Prozesses benötigen.

v Für die Diffusionsanalyse sieht die Berechnung folgendermaßen aus:

Speicherkapazität (KB) auf Server =  $0,1$  \* Anzahl der Datensätze

Dabei ist *Speicherkapazität (KB)* die ungefähre Menge des freien Speichers, die auf dem Server benötigt wird, und *Anzahl\_der\_Datensätze* die Anzahl von Zeilen in den Quellendaten.

v Für die Gruppenanalyse sieht die Berechnung folgendermaßen aus: Speicherkapazität (KB) =  $10 *$  Kundennamen

Dabei ist *Kundennamen* die Anzahl von Kunden in den Daten.

## <span id="page-7-0"></span>**Anforderungen für SPSS Modeler Text Analytics**

**Upgrade von früheren Versionen.** Vor der Installation von SPSS Modeler Text Analytics Version 17.1 müssen Sie alle TAP-Dateien, Vorlagen und Bibliotheken, die Sie in der neuen Version verwenden wollen, in Ihrer aktuellen Version speichern und exportieren. Es wird empfohlen, diese Dateien in einem Verzeichnis zu speichern, das bei der Installation der neuesten Version nicht gelöscht oder überschrieben wird.

Nach der Installation der neuesten Version von SPSS Modeler Text Analytics können Sie die gespeicherte TAP-Datei laden, gespeicherte Bibliotheken hinzufügen oder gespeicherte Vorlagen importieren und laden, um sie in der neuesten Version zu verwenden.

## **Installation**

**Wichtig:** Für die Installation müssen Sie mit Administratorrechten an Ihrem Computer angemeldet sein.

## **Installation mit einer heruntergeladenen Datei Windows XP**

- 1. Doppelklicken Sie auf die heruntergeladene Datei und extrahieren Sie alle Dateien in einem Verzeichnis auf Ihrem Computer.
- 2. Wechseln Sie im Windows Explorer zu dem Verzeichnis, in dem Sie die Dateien extrahiert haben, und doppelklicken Sie auf *setup.exe*.
- 3. Befolgen Sie die auf dem Bildschirm angezeigten Anweisungen.

#### **Windows Vista und spätere Versionen**

**Anmerkung:** Sie müssen das Installationsprogramm als Administrator ausführen:

- 1. Doppelklicken Sie auf die heruntergeladene Datei und extrahieren Sie alle Dateien in einem Verzeichnis auf Ihrem Computer.
- 2. Wechseln Sie im Windows Explorer zu dem Verzeichnis, in dem Sie die Dateien extrahiert haben.
- 3. Klicken Sie mit der rechten Maustaste auf *setup.exe* und wählen Sie **Als Administrator ausführen** aus.
- 4. Befolgen Sie die auf dem Bildschirm angezeigten Anweisungen.

## **Installation von der DVD Windows XP**

- 1. Legen Sie die DVD in Ihr DVD-Laufwerk ein. Die AutoPlay-Funktion (Automatische Wiedergabe) zeigt ein Menü an.
- 2. Klicken Sie im AutoPlay-Menü auf das Element, das Sie installieren wollen, und befolgen Sie anschließend die auf dem Bildschirm angezeigten Anweisungen.

#### **Windows Vista und spätere Versionen**

**Anmerkung:** Sie müssen AutoPlay als Administrator ausführen:

- 1. Schließen Sie das AutoPlay-Fenster, das automatisch angezeigt wurde, nachdem Sie die DVD in Ihr DVD-Laufwerk eingelegt haben.
- 2. Wechseln Sie im Windows Explorer zu Ihrem DVD-Laufwerk.
- 3. Klicken Sie mit der rechten Maustaste im Stammverzeichnis der DVD auf *setup.exe* und wählen Sie **Als Administrator ausführen** aus.
- 4. Klicken Sie im AutoPlay-Menü auf das Element, das Sie installieren wollen, und befolgen Sie anschließend die auf dem Bildschirm angezeigten Anweisungen.

## <span id="page-8-0"></span>**Installation über ein Netzverzeichnis**

- 1. Suchen Sie mithilfe von Windows Explorer den Speicherort, den Ihr Administrator für die Datei *setup.exe* angegeben hat.
- 2. Klicken Sie mit der rechten Maustaste auf *setup.exe* und wählen Sie **Als Administrator ausführen** aus.
- 3. Klicken Sie im Autoplay-Menü auf "IBM SPSS Modeler Premium installieren".
- 4. Befolgen Sie die auf dem Bildschirm angezeigten Anweisungen.

# **Unbeaufsichtigte Installation**

Der unbeaufsichtigte Modus ermöglicht eine Installation ohne jegliche Benutzerinteraktion, sodass Systemadministratoren die einzelnen Installationen nicht mehr überwachen und keine Eingaben für Eingabeaufforderungen und in Dialogfeldern machen müssen. Diese Methode ist besonders nützlich, wenn Sie SPSS Modeler Premium auf einer Reihe verschiedener Computer mit identischer Hardware installieren.

**Anmerkung:** Sie müssen über Administratorberechtigungen verfügen, um unbeaufsichtigte Installationen ausführen zu können.

#### **Windows - unbeaufsichtigte Installation**

Sie können eine unbeaufsichtigte Installation auf Windows-Systemen mithilfe von Microsoft Installer (MSI) ausführen. Verwenden Sie msiexec.exe, um das MSI-Paket zu installieren.

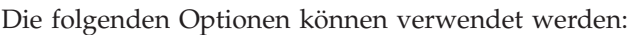

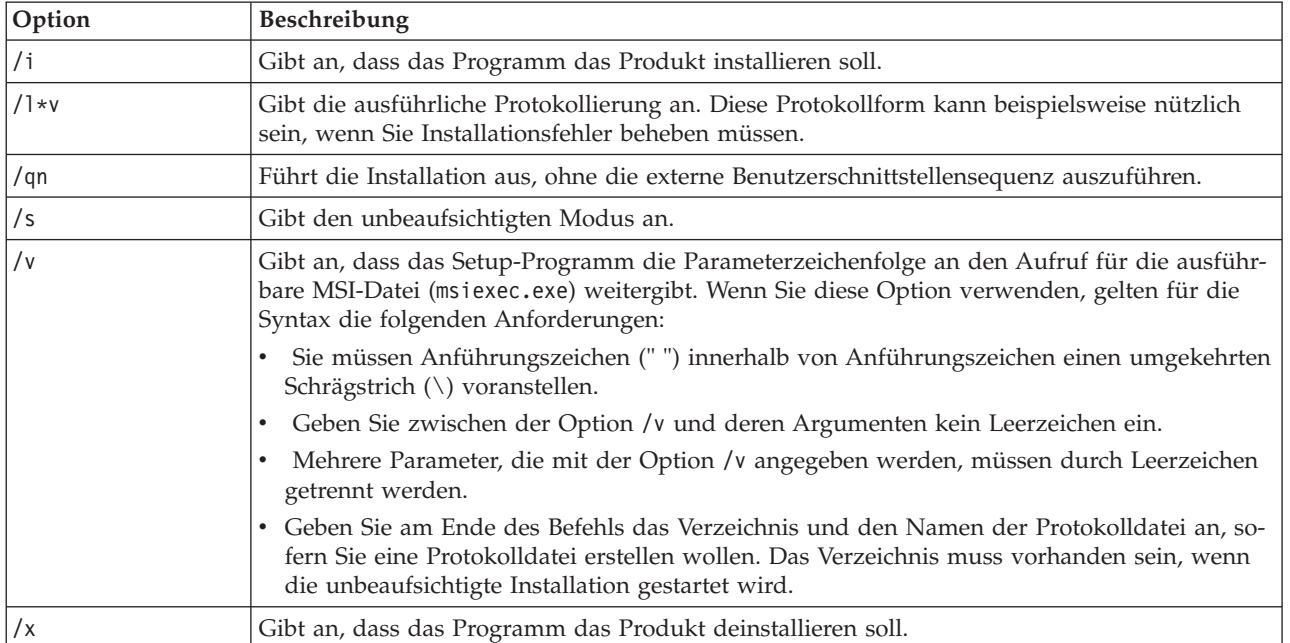

*Tabelle 1. Optionen für unbeaufsichtigte Installation*

Es folgt ein Beispiel für den MSI-Befehl:

c:\>msiexec.exe /i ModelerPremium32.msi /qn /l\*v

c:\temp\Modeler\_Silent\_Install.log

AgreeToLicense=true

**Anmerkung:** Abhängig von Ihrem System müssen Sie möglicherweise die MSI-Datei aus dem obigen Beispiel ändern. Die MSI-Versionen für SPSS Modeler Premium Client werden in der folgenden Liste angezeigt.

- <span id="page-9-0"></span>• ModelerPremium32.msi - 32 Bit
- ModelerPremium64.msi 64 Bit
- ModelerPremiumJP.msi 32 Bit Japanisch
- ModelerPremiumJP64.msi 64 Bit Japanisch

#### **Windows - unbeaufsichtigte Deinstallation**

Es folgt ein Beispiel für einen MSI-Befehl zum Deinstallieren der Software: C:\>msiexec.exe /x ModelerPremium64.msi /qn /norestart

# **Nach der Installation von SPSS Modeler Premium Erstellung eines SPSS Entity Analytics-Repositorys**

Führen Sie zur Erstellung eines SPSS Entity Analytics-Repositorys in der DB2-Instanz die folgenden Schritte aus.

**Anmerkung:** Auf Windows-Systemen mit Benutzerkontensteuerung (UAC) müssen Sie SPSS Modeler starten, indem Sie **Als Administrator ausführen** auswählen.

- 1. Stellen Sie sicher, dass der Benutzer, als der Sie an Windows angemeldet sind, vollständige Berechtigungen für die Datei C:\ProgramData\IBM\SPSS\Modeler\17.1\EA\g2\_config.xml hat und Mitglied der Gruppe DB2ADMNS auf dem Client ist.
- 2. Starten Sie SPSS Modeler.
- 3. Öffnen Sie den EA-Exportknoten und wählen Sie **<Durchsuchen...>** im Dropdown-Menü **Entitätsrepository** aus.
- 4. Wählen Sie im Dropdown-Menü **Repository-Name** des Dialogfelds **Entitätsrepositorys** die Option **<Neues Repository erstellen/hinzufügen...>** aus.
- 5. Geben Sie in Schritt 1 des Assistenten **Repository erstellen/hinzufügen** in den betreffenden Feldern einen Benutzernamen und ein Kennwort an, die von allen SPSS Entity Analytics-Benutzern zum Zugriff auf das SPSS Entity Analytics-Repository verwendet werden müssen. Dieser **Benutzername** muss im Betriebssystem vorhanden und ein Mitglied der Gruppe DB2ADMNS sein. Ist dies nicht der Fall, schlägt die Repository-Erstellung fehl und es wird eine Fehlernachricht angezeigt. Der Benutzer muss nicht der DB2-Instanzeigner sein.

**Anmerkung:** Geben Sie KEIN Anmeldekonto an, das im Benutzernamen oder im Kennwort ein Ausrufezeichen (!) enthält, da dies zu einem Fehlschlagen der Repository-Erstellung führen würde.

6. Geben Sie in Schritt 2 des Assistenten **Repository erstellen/hinzufügen** im betreffenden Feld einen neuen Repository-Namen an und klicken Sie auf **OK**. Wenn der Fehler Fehler bei Ausführung der Datei config.xml angezeigt wird, prüfen Sie Schritt 1 oben und versuchen es erneut.

#### **Position des Datenverzeichnisses von SPSS Modeler Text Analytics**

Standardmäßig verwendet SPSS Modeler Text Analytics die Standardinstallationspositionen zum Aktualisieren und Schreiben von Dateien im normalen Betrieb von SPSS Modeler Text Analytics.

Auf dem SPSS Modeler Text Analytics-Client werden Daten in eine Datenbank geschrieben, die standardmäßig in C:\ProgramData\IBM\SPSS\TextAnalytics\17.1\tmwb\_17.1.db installiert ist. Wenn Sie ein anderes Datenverzeichnis verwenden wollen, geben Sie das neue Verzeichnis unter Beachtung der Anweisungen in der Datei ta\_client\_conf.properties im Verzeichnis an. C:\Programme\IBM\SPSS\Modeler\17.1\ ext\lib\spss.TMWBClient\conf\

## <span id="page-10-0"></span>**SPSS Modeler Text Analytics unter Windows Vista**

Wenn Sie SPSS Modeler Text Analytics unter Windows Vista installieren, müssen Sie nach Abschluss der Installation einen zusätzlichen Schritt ausführen.

Fügen Sie für die folgende Datei Änderungsberechtigungen hinzu: C:\ProgramData\IBM\SPSS\ TextAnalytics\17.1\tmwb\_17.1.db. Hierdurch werden verschiedene Fehler beim Versuch verhindert, Vorlagen zu laden oder ein Textmining-Modellerstellungsprogramm auszuführen.

## **Entfernen von SPSS Entity Analytics-Repositorys**

Wenn Sie DB2 10.5 als SPSS Entity Analytics-Repository installiert haben und es deinstallieren wollen, befolgen Sie die Anweisungen in [Deinstallieren von DB2-Datenbankprodukten.](http://www-01.ibm.com/support/knowledgecenter/SSEPGG_10.5.0/com.ibm.db2.luw.qb.server.doc/doc/c0059726.html)

## **Sichern und Wiederherstellen von SPSS Entity Analytics-Repositorys**

Wenn Sie DB2 10.5 als SPSS Entity Analytics-Repository installiert haben und eine Sicherung erstellen wollen, befolgen Sie die Anweisungen in [Backup - Übersicht.](http://www-01.ibm.com/support/knowledgecenter/SSEPGG_10.5.0/com.ibm.db2.luw.admin.ha.doc/doc/c0006150.html) Wenn Sie eine gesicherte Kopie des Repositorys haben, die Sie wiederherstellen müssen, befolgen Sie die Anweisungen in [Restore - Übersicht.](http://www-01.ibm.com/support/knowledgecenter/SSEPGG_10.5.0/com.ibm.db2.luw.admin.ha.doc/doc/c0006237.html)

## **Entfernen von IBM SPSS Modeler Premium**

Führen Sie die folgenden Schritte aus, um IBM SPSS Modeler Premium zu deinstallieren:

- 1. Wählen Sie im Windows-Startmenü Folgendes aus: **Einstellungen** > **Systemsteuerung**
- 2. Wählen Sie in der Systemsteuerung die Option **Software** aus.
- 3. Klicken Sie auf **Programme ändern oder entfernen**.
- 4. Wählen Sie "IBM SPSS Modeler Premium" aus der Liste der derzeit installierten Programme aus und klicken Sie auf **Ändern/Entfernen**. Ist auf dem Computer mehr als eine Version installiert, achten Sie darauf, dass Sie die richtige Version entfernen.

Nach Abschluss der Deinstallation wird eine Nachricht angezeigt.

# <span id="page-12-0"></span>**Kapitel 3. Installieren von IBM SPSS Modeler Premium Server**

## **Systemanforderungen**

IBM SPSS Modeler Premium Server muss auf einem System installiert werden, auf dem SPSS Modeler Server bereits installiert ist. Die Anforderungen für IBM SPSS Modeler Premium Server gleichen denen für SPSS Modeler Server mit der folgenden Ausnahme.

Wenn der SPSS Modeler Server-Host ein Solaris 10-System ist, installieren Sie zuerst das folgende Solariszlib-Patch, das auf der Oracle-Website abgerufen werden kann:

 $\cdot$  125211-01

## **Installation**

**Wichtig:** Für die Installation müssen Sie mit Administratorrechten an Ihrem Computer angemeldet sein.

## **Installieren auf Windows-Systemen**

IBM SPSS Modeler Premium Server muss im Installationsverzeichnis von SPSS Modeler Server installiert werden. Wenn SPSS Modeler Server nicht installiert ist, schlägt die Installation von IBM SPSS Modeler Premium Server fehl.

Führen Sie die folgenden Schritte aus, um IBM SPSS Modeler Premium Server zu installieren.

- 1. Melden Sie sich mit Administratorberechtigungen am Server-Computer an.
- 2. Wenn Sie eine E-Assembly heruntergeladen haben:
	- v Doppelklicken Sie auf die Datei und extrahieren Sie die Installationsdateien.
	- v Wechseln Sie in das Verzeichnis, in dem die Installationsdateien extrahiert wurden, und doppelklicken Sie auf *Server64.exe*.

Wenn Sie von DVD installieren:

- v Legen Sie die DVD in Ihr optisches Laufwerk ein. Das AutoPlay-Fenster (Automatische Wiedergabe) wird geöffnet.
- v Schließen Sie das AutoPlay-Fenster und wechseln Sie im Windows Explorer zum optischen Laufwerk.
- v Doppelklicken Sie auf *setup.exe* im Stammverzeichnis der DVD.
- v Wählen Sie "IBM SPSS Modeler Premium Server installieren" aus.
- 3. Befolgen Sie die auf dem Bildschirm angezeigten Anweisungen.
- 4. Starten Sie den SPSS Modeler Server-Host erneut, wenn die Installation abgeschlossen ist.

## **Installieren auf UNIX-Systemen**

IBM SPSS Modeler Premium Server muss im Installationsverzeichnis von SPSS Modeler Server installiert werden. Wenn SPSS Modeler Server nicht installiert ist, schlägt die Installation von IBM SPSS Modeler Premium Server fehl.

Sie müssen sicherstellen, dass die Kernelgrenzwerte im System für den Betrieb von IBM SPSS Modeler Premium Server ausreichen. Es wird empfohlen, mindestens 4 GB verfügbar zu haben. Ermitteln Sie die vorhandene Speicherkapazität mit dem Befehl **ulimit -a** und erweitern Sie sie erforderlichenfalls.

Führen Sie die folgenden Schritte aus, um IBM SPSS Modeler Premium Server zu installieren:

1. Stellen Sie sicher, dass SPSS Modeler auf dem Zielcomputer nicht aktiv ist.

- <span id="page-13-0"></span>2. Melden Sie sich als **Root** an.
- 3. Wenn Sie eine E-Assembly heruntergeladen haben:
	- v Doppelklicken Sie auf die Datei und extrahieren Sie die Installationsdateien an einer geeigneten Position.
	- v Wechseln Sie in das Verzeichnis, in dem die Installationsdateien extrahiert wurden.

Wenn Sie von der DVD installieren:

- v Legen Sie die DVD in Ihr optisches Laufwerk ein und stellen Sie sicher, dass Sie auf das Laufwerk zugreifen können. Unter Solaris muss der Volume Manager (*vold*-Dämon) ausgeführt werden.
- v Wechseln Sie in das Verzeichnis mit dem Mountpunkt des optischen Laufwerks.
- 4. Führen Sie die Binärdatei (.bin) aus (z. B. premium server aix64.bin oder premium\_server\_zlinux64.bin). Stellen Sie sicher, dass das Installationsscript von *Root* ausgeführt werden kann.
- 5. Befolgen Sie die angezeigten Anweisungen. Wenn Sie zur Eingabe eines Installationsverzeichnisses aufgefordert werden, verwenden Sie das Installationsverzeichnis von SPSS Modeler Server. Wenn Sie ein anderes Verzeichnis angeben, wird eine Fehlernachricht angezeigt.
- 6. Starten Sie den SPSS Modeler Server-Host erneut, wenn die Installation abgeschlossen ist.

## **Unbeaufsichtigte Installation**

Der unbeaufsichtigte Modus ermöglicht eine Installation ohne jegliche Benutzerinteraktion, sodass Systemadministratoren die einzelnen Installationen nicht mehr überwachen und keine Eingaben für Eingabeaufforderungen und in Dialogfeldern machen müssen. Diese Methode ist besonders nützlich, wenn Sie SPSS Modeler Premium auf einer Reihe verschiedener Computer mit identischer Hardware installieren.

**Anmerkung:** Sie müssen über Administratorberechtigungen verfügen, um unbeaufsichtigte Installationen ausführen zu können.

#### **Windows - unbeaufsichtigte Installation**

Sie können eine unbeaufsichtigte Installation auf Windows-Systemen mithilfe von Microsoft Installer (MSI) ausführen. Verwenden Sie msiexec.exe, um das MSI-Paket zu installieren.

Die folgenden Optionen können verwendet werden:

| Option | <b>Beschreibung</b>                                                                                                    |
|--------|----------------------------------------------------------------------------------------------------|
| /i     | Gibt an, dass das Programm das Produkt installieren soll.                                                                                                    |
| $1*V$  | Gibt die ausführliche Protokollierung an. Diese Protokollform kann beispielsweise nützlich<br>sein, wenn Sie Installationsfehler beheben müssen.                                                                                             |
| /qn    | Führt die Installation aus, ohne die externe Benutzerschnittstellensequenz auszuführen.                                                                                                    |
| /s     | Gibt den unbeaufsichtigten Modus an.                                                                                                    |
| $/\nu$ | Gibt an, dass das Setup-Programm die Parameterzeichenfolge an den Aufruf für die ausführ-<br>bare MSI-Datei (msiexec.exe) weitergibt. Wenn Sie diese Option verwenden, gelten für die<br>Syntax die folgenden Anforderungen:                 |
|        | Sie müssen Anführungszeichen (" ") innerhalb von Anführungszeichen einen umgekehrten<br>٠<br>Schrägstrich (\) voranstellen.                                                                                                    |
|        | Geben Sie zwischen der Option /v und deren Argumenten kein Leerzeichen ein.<br>٠                                                                                                    |
|        | Mehrere Parameter, die mit der Option /v angegeben werden, müssen durch Leerzeichen<br>٠<br>getrennt werden.                                                                                                    |
|        | Geben Sie am Ende des Befehls das Verzeichnis und den Namen der Protokolldatei an, so-<br>٠<br>fern Sie eine Protokolldatei erstellen wollen. Das Verzeichnis muss vorhanden sein, wenn<br>die unbeaufsichtigte Installation gestartet wird. |

*Tabelle 2. Optionen für unbeaufsichtigte Installation*

*Tabelle 2. Optionen für unbeaufsichtigte Installation (Forts.)*

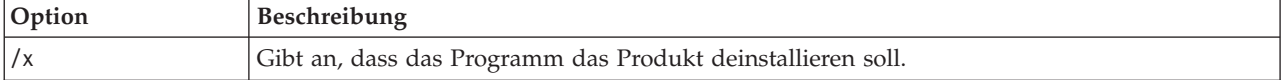

Es folgt ein Beispiel für den MSI-Befehl:

```
c:\>msiexec.exe /i ModelerPremiumServer64.msi /qn /L*v
c:\temp\Modeler_Silent_Install.log
AgreeToLicense=true
```
**Anmerkung:** Abhängig von Ihrem System müssen Sie möglicherweise die MSI-Datei aus dem obigen Beispiel ändern. Die MSI-Versionen für SPSS Modeler Premium Server werden in der folgenden Liste angezeigt.

- ModelerPremiumServer64.msi 64 Bit
- ModelerPremiumServerJP.msi 64 Bit Japanisch

#### **Windows - unbeaufsichtigte Deinstallation**

Es folgt ein Beispiel für einen MSI-Befehl zum Deinstallieren der Software:

C:\>msiexec.exe /x ModelerPremium64.msi /qn /norestart

#### **Linux/UNIX - unbeaufsichtigte Installation**

So schließen Sie eine unbeaufsichtigte Installation auf Linux- oder UNIX-Systemen ab:

- 1. Erstellen Sie an der Position, an die Sie die Installationsdateien kopiert haben, eine Datei installer- .properties.
- 2. Legen Sie in einem Texteditor die Werte für installer.properties fest. Es folgt ein Beispiel für den Inhalt der Datei installer.properties:

```
===============================================
# Thu Jan 29 11:35:37 GMT 2015
# Replay feature output
# ---------------------
# This file was built by the Replay feature of InstallAnywhere.
# It contains variables that were set by Panels, Consoles or Custom Code.
```

```
#Indicate whether the license agreement been accepted
                    #----------------------------------------------------
LICENSE_ACCEPTED=TRUE
```
#Choose Install Folder #--------------------- USER\_INSTALL\_DIR=/usr/IBM/SPSS/ModelerServer/17.0

#Install ===============================================

- 3. Stellen Sie sicher, dass der Wert für USER\_INSTALL\_DIR der Position Ihres Installationsverzeichnisses entspricht. Der Verzeichnispfad darf keine Leerzeichen enthalten.
- 4. Speichern Sie die Datei.
- 5. Führen Sie das Installationsprogramm aus, indem Sie den folgenden Befehl ausführen: ./<Installationsdateiname> -i silent -f installer.properties

Dabei ist <Installationsdateiname> die BIN-Datei des Installationsprogramms.

## <span id="page-15-0"></span>**Linux/UNIX - unbeaufsichtigte Deinstallation**

Sie haben zwei Möglichkeiten, das Deinstallationsprogramm auszuführen, um die Software im unbeaufsichtigten Modus zu deinstallieren:

v Führen Sie den folgenden Befehl aus:

./<Installationsprogrammpfad>/Uninstall\_IBM\_SPSS\_MODELER\_PREMIUM\_SERVER/Uninstall\_IBM\_SPSS\_MODELER\_PREMIUM\_SERVER -i silent

Dabei ist <Installationsprogrammpfad> der Pfad zum Installationsverzeichnis von IBM SPSS Modeler Server.

v Alternativ können Sie einen Befehl wie den folgenden ausführen, um die Software unter Verwendung einer Datei installer.properties im unbeaufsichtigen Modus zu deinstallieren:

./premium\_server\_linux64.bin -i silent -f ./installer.properties

# **Nach der Installation von SPSS Modeler Premium Server Erstellung eines SPSS Entity Analytics-Repositorys**

Führen Sie zur Erstellung eines SPSS Entity Analytics-Repositorys in der DB2-Instanz die folgenden Schritte aus.

#### **Windows**

- 1. Stellen Sie sicher, dass der Benutzer, als der Sie an SPSS Modeler Server angemeldet sind, vollständige Berechtigungen für die Datei C:\ProgramData\IBM\SPSS\Modeler\17.1\EA\g2\_config.xml hat und Mitglied der Gruppe DB2ADMNS auf dem Server ist.
- 2. Starten Sie SPSS Modeler und stellen Sie eine Verbindung zu SPSS Modeler Server her.
- 3. Öffnen Sie den EA-Exportknoten und wählen Sie **<Durchsuchen...>** im Dropdown-Menü **Entitätsrepository** aus.
- 4. Wählen Sie im Dialogfeld **Entitätsrepositorys** im Dropdown-Menü **Repository-Name** die Option **<Neues Repository erstellen/hinzufügen...>** aus.
- 5. Geben Sie in Schritt 1 des Assistenten **Repository erstellen/hinzufügen** in den betreffenden Feldern einen Benutzernamen und ein Kennwort an, die von allen SPSS Entity Analytics-Benutzern zum Zugriff auf das SPSS Entity Analytics-Repository verwendet werden müssen. Dieser **Benutzername** muss im Betriebssystem vorhanden und ein Mitglied der Gruppe DB2ADMNS sein. Ist dies nicht der Fall, schlägt die Repository-Erstellung fehl und es wird eine Fehlernachricht angezeigt. Der Benutzer muss nicht der DB2-Instanzeigner sein.

**Anmerkung:** Geben Sie KEIN Anmeldekonto an, das im Benutzernamen oder im Kennwort ein Ausrufezeichen (!) enthält, da dies zu einem Fehlschlagen der Repository-Erstellung führen würde.

6. Geben Sie in Schritt 2 des Assistenten **Repository erstellen/hinzufügen** im betreffenden Feld einen neuen Repository-Namen an und klicken Sie auf **OK**. Wenn der Fehler Fehler bei Ausführung der Datei config.xml angezeigt wird, prüfen Sie Schritt 1 oben und versuchen es erneut.

**Anmerkung:** Wenn DB2 sich nicht auf demselben Computer wie SPSS Modeler befindet, müssen Sie die Datenbank auf dem lokalen Computer katalogisieren und die Systemumgebungsvariable DB2NODENAME erstellen.

#### **UNIX**

1. Bearbeiten Sie im Installationsverzeichnis von SPSS Modeler Server das Startscript modelersrv.sh wie in dem folgenden Beispiel.

**Anmerkung:** In diesem Beispiel ist /opt/ibm/V10.5 das DB2-Installationsverzeichnis und /home/g2user ist der Ausgangsordner des während der Repository-Erstellung verwendeten DB2-Instanzbenutzers.

DB2\_INSTALL\_PATH=/opt/ibm/V10.5/ export DB2 INSTALL PATH DB2\_INSTANCE\_HOME=7home/g2user export DB2\_INSTANCE\_HOME

- 2. Stellen Sie die Verbindung zu SPSS Modeler Server her, indem Sie die Berechtigungsnachweise des DB2-Instanzbenutzers aus Schritt 2 verwenden.
- 3. Stellen Sie sicher, dass der Benutzer, als der Sie an SPSS Modeler Server angemeldet sind, vollständige Berechtigungen für die Ordner <Modeler-Installationsverzeichnis>\ext\bin\pasw.entityanalytics\ data und <Modeler-Installationsverzeichnis>\ext\bin\pasw.entityanalytics\EA hat und Mitglied der Gruppe db2iadm1 auf der Servermaschine ist.
- 4. Starten Sie SPSS Modeler.
- 5. Öffnen Sie den EA-Exportknoten und wählen Sie **<Durchsuchen...>** im Dropdown-Menü **Entitätsrepository** aus.
- 6. Wählen Sie im Dropdown-Menü **Repository-Name** des Dialogfelds **Entitätsrepositorys** die Option **<Neues Repository erstellen/hinzufügen...>** aus.
- 7. Geben Sie in Schritt 1 des Assistenten **Repository erstellen/hinzufügen** in den betreffenden Feldern einen Benutzernamen und ein Kennwort an, die von allen SPSS Entity Analytics-Benutzern zum Zugriff auf das SPSS Entity Analytics-Repository verwendet werden müssen. Dieser **Benutzername** muss im Betriebssystem des SPSS Modeler Server-Hosts vorhanden und ein Mitglied der Gruppe db2iadm1 sein. Ist dies nicht der Fall, schlägt die Repository-Erstellung fehl und es wird eine Fehlernachricht angezeigt. Der Benutzer muss nicht der DB2-Instanzeigner sein.

**Anmerkung:** Geben Sie KEIN Anmeldekonto an, das im Benutzernamen oder im Kennwort ein Ausrufezeichen (!) enthält, da dies zu einem Fehlschlagen der Repository-Erstellung führen würde.

8. Geben Sie in Schritt 2 des Assistenten **Repository erstellen/hinzufügen** im betreffenden Feld einen neuen Repository-Namen an und klicken Sie auf **OK**. Wenn der Fehler Fehler bei Ausführung der Datei config.xml angezeigt wird, prüfen Sie Schritt 1 oben und versuchen es erneut.

**Anmerkung:** Wenn die DB2-Instanz auf einem separaten Computer ausgeführt wird, müssen Sie die Instanz auf dem lokalen Computer katalogisieren und die Variable DB2NODENAME in modelersrv.sh auf den Instanznamen setzen. Wenn die Instanz beispielsweise auf EAREPOSITORY katalogisiert wird, geben Sie Folgendes ein:

DB2NODENAME=EAREPOSITORY export DB2NODENAME

## **Position des Datenverzeichnisses von SPSS Modeler Text Analytics**

Standardmäßig verwendet SPSS Modeler Text Analytics die Standardinstallationspositionen zum Aktualisieren und Schreiben von Dateien im normalen Betrieb von SPSS Modeler Text Analytics.

Auf dem SPSS Modeler Text Analytics-Server wird die Ausgabe in die Protokolldatei und Sitzungsverzeichnisse für Web-Services sowie in temporäre Dateien geschrieben. Für den Server ist C:\Programme\IBM\SPSS\Modeler\17.1\ext\bin\spss.TMWBServer\ das Standardserverinstallationsverzeichnis.

Standardmäßig ist C:\ProgramData\IBM\SPSS\TextAnalytics\17.1\log\wrapper.log die Protokolldatei. Wenn Sie eine andere Datei oder ein anderes Verzeichnis verwenden wollen, aktualisieren Sie den Wert *wrapper.logfile=* in der Konfigurationsdatei <Serverinstallationsverzeichnis>\bin\wrapper.conf.

Standardmäßig ist C:\ProgramData\IBM\SPSS\TextAnalytics\17.1\Session das Sitzungsverzeichnis. Wenn Sie eine andere Datei oder ein anderes Verzeichnis verwenden wollen, geben Sie die neue Position in der Konfigurationsdatei <Serverinstallationsverzeichnis>\conf\ta\_server.conf unter Beachtung der Anweisungen an, die ebenfalls in dieser Datei enthalten sind.

<span id="page-17-0"></span>Bei der normalen Arbeit werden automatisch temporäre Dateien auf dem Server erstellt (und gelöscht). Standardmäßig werden sie in das Verzeichnis C:\ProgramData\IBM\SPSS\TextAnalytics\17.1\temp geschrieben. Wenn ein anderes Verzeichnis für temporäre Dateien verwendet werden soll, aktualisieren Sie den Parameterwert für attachmentDIR in der Konfigurationsdatei <Serverinstallationsverzeichnis>\conf\ axis2.xml

**Anmerkung:** Wenn Sie ein neues Verzeichnis angeben, müssen Sie sicherstellen, dass es vorhanden ist.

# **Entfernen von SPSS Entity Analytics-Repositorys**

Wenn Sie DB2 10.5 als SPSS Entity Analytics-Repository installiert haben und es deinstallieren wollen, befolgen Sie die Anweisungen in [Deinstallieren von DB2-Datenbankprodukten.](http://www-01.ibm.com/support/knowledgecenter/SSEPGG_10.5.0/com.ibm.db2.luw.qb.server.doc/doc/c0059726.html)

## **Sichern und Wiederherstellen von SPSS Entity Analytics-Repositorys**

Wenn Sie DB2 10.5 als SPSS Entity Analytics-Repository installiert haben und eine Sicherung erstellen wollen, befolgen Sie die Anweisungen in [Backup - Übersicht.](http://www-01.ibm.com/support/knowledgecenter/SSEPGG_10.5.0/com.ibm.db2.luw.admin.ha.doc/doc/c0006150.html) Wenn Sie eine gesicherte Kopie des Repositorys haben, die Sie wiederherstellen müssen, befolgen Sie die Anweisungen in [Restore - Übersicht.](http://www-01.ibm.com/support/knowledgecenter/SSEPGG_10.5.0/com.ibm.db2.luw.admin.ha.doc/doc/c0006237.html)

## **Clusterknoten von SPSS Modeler Social Network Analysis**

## **Clusterknoteninstallation**

Clusterknoten von IBM SPSS Modeler Social Network Analysis ermöglichen die Verteilung der Verarbeitung sozialer Netze auf mehrere Systeme, wodurch die Verarbeitungslast auf den einzelnen Maschinen verringert wird. Die Clusterknoteninstallation muss auf jedem System durchgeführt werden, das an der Clusterumgebung teilnehmen soll.

#### **Installieren auf Windows-Systemen**

Sie können Clusterknoten in jedem beliebigen Zielordner installieren, Sie müssen den Clusterknoten jedoch auf dem Computer installieren, über den das Setup durchgeführt wird. Eine Installation an einem Netzspeicherort ist nicht möglich.

Windows Server

*Hinweis*: Sie müssen die automatische Wiedergabe (AutoPlay) bzw. bei Verwendung heruntergeladener Dateien *sna\_worker\_installer.exe* als Administrator ausführen:

Führen Sie die folgenden Schritte aus, um einen Clusterknoten unter Windows Server zu installieren:

- 1. Wenn Sie das Produkt heruntergeladen haben, doppelklicken Sie auf die heruntergeladene Datei und extrahieren Sie die Installationsdateien.
- 2. Schließen Sie bei Installation von DVD das Autoplay-Fenster, das automatisch angezeigt wurde, als Sie die DVD in Ihr DVD-Laufwerk eingelegt haben.
- 3. Wechseln Sie im Windows Explorer zu Ihrem DVD-Laufwerk. Alternativ können Sie in das Verzeichnis wechseln, in dem die Installationsdateien extrahiert wurden.
- 4. Klicken Sie im Unterordner *Windows* auf *sna\_worker\_installer.exe* und wählen Sie **Als Administrator ausführen** aus. Alternativ können Sie in das Verzeichnis wechseln, in dem die Installationsdateien extrahiert wurden und auf *sna\_worker\_installer.exe* klicken.
- 5. Wählen Sie "Clusterknoten von IBM SPSS Modeler Social Network Analysis installieren" aus.
- 6. Befolgen Sie die auf dem Bildschirm angezeigten Anweisungen.

## **Installieren auf UNIX-Systemen**

Führen Sie die folgenden Schritte aus, um einen Clusterknoten zu installieren:

1. Melden Sie sich als *Root* an.

- <span id="page-18-0"></span>2. Legen Sie bei Installation von DVD die Produkt-DVD in das DVD-Laufwerk ein und stellen Sie sicher, dass Sie auf das Laufwerk zugreifen können. Unter Solaris muss der Volume Manager (**vold**-Dämon) ausgeführt werden.
- 3. Bei Verwendung heruntergeladener Installationsmedien, bei denen es sich um ein komprimiertes Archiv handelt, extrahieren Sie die Dateien im Archiv.
- 4. Navigieren Sie bei Installation von DVD zum Mountpunkt des DVD-Laufwerks und wechseln Sie zu dem Verzeichnis, in das die Installationsdatei kopiert oder in dem sie extrahiert wurde.
- 5. Bei Installation über heruntergeladene Medien wechseln Sie in das Verzeichnis, in dem die Installationsdatei extrahiert wurde.
- 6. Führen Sie die .bin-Datei aus, beispielsweise sna\_worker\_installer\_aix64.bin oder sna\_worker\_installer\_linux64.bin. Stellen Sie sicher, dass das Installationsscript von *Root* ausgeführt werden kann.
- 7. Befolgen Sie die angezeigten Anweisungen.

#### **Entfernen auf Windows-Systemen**

Führen Sie die folgenden Schritte aus, um einen Clusterknoten für IBM SPSS Modeler Server Social Network Analysis zu deinstallieren:

1. Wählen Sie im Windows-Startmenü Folgendes aus:

#### **Einstellungen** > **Systemsteuerung**

- 2. Wählen Sie in der Systemsteuerung die Option **Software** aus.
- 3. Klicken Sie auf **Programme ändern oder entfernen**.
- 4. Wählen Sie den Clusterknoten von IBM SPSS Modeler Social Network Analysis aus der Liste der derzeit installierten Programme aus und klicken Sie auf **Ändern/Entfernen**. Ist auf dem Computer mehr als eine Version installiert, achten Sie darauf, dass Sie die richtige Version entfernen.

Nach Abschluss der Deinstallation wird eine Nachricht angezeigt.

## **Entfernen auf UNIX-Systemen**

Entfernen Sie die folgenden Programmdateien, um einen Clusterknoten für IBM SPSS Modeler Social Network Analysis zu deinstallieren:

- v *\$installLoc/MPICH2*
- v *\$installLoc/TABI*

Der Wert von *\$installLoc* entspricht dem Installationspfad des IBM SPSS Modeler Social Network Analysis-Clusterknotens.

## **Administrationstool**

Nach Installation von IBM SPSS Modeler Server Social Network Analysis müssen Sie die Umgebung konfigurieren. Die Installation umfasst ein Administrationstool zum Angeben der erforderlichen Konfigurationseinstellungen.

#### **Starten des Administrationstools**

Nach Abschluss der Installation von IBM SPSS Modeler Server Social Network Analysis kann das Administrationstool automatisch ausgeführt werden. Sie können das Administrationstool auch jederzeit manuell ausführen, um Konfigurationseinstellungen zu aktualisieren.

Zum manuellen Ausführen des Administrationstools führen Sie die Datei des Administrationstools für den Server im Installationsverzeichnis aus. Das Administrationstool für IBM SPSS Modeler Server Social Network Analysis ist unter *<Installationsposition>*\TABI\adminTool\_server verfügbar, wobei *<Installationsposition>* für das Installationsverzeichnis von IBM SPSS Modeler Server Social Network Analysis steht. Hierbei handelt es sich in der Regel um das Installationsverzeichnis von IBM SPSS Modeler Server.

#### <span id="page-19-0"></span>**Angeben von Konfigurationseinstellungen**

Das Administrationstool besteht aus einer Reihe von Eingabeaufforderungen für Konfigurationseinstellungen beim Verwalten von IBM SPSS Modeler Server Social Network Analysis.

- v **MPD-Hosts**. Geben Sie den Namen oder die IP-Adresse für jeden Clusterknoten ein. Hostinformationen werden in "\$HOME/mpd.hosts" gespeichert.
- v **Arbeitsverzeichnis**. Geben Sie ein öffentliches Verzeichnis an, das für alle Clusterknoten unter demselben Pfad verfügbar ist.
- v **Temporäres Verzeichnis**. Definieren Sie ein temporäres Verzeichnis für einstweilige und interne Dateien für die Verarbeitung.
- v **Anzahl der Prozesse**. Geben Sie die Anzahl der Hosts im Cluster an.

*Hinweis*: Wenn Sie das *Arbeitsverzeichnis*, das *temporäre Verzeichnis* oder die *Anzahl der Prozesse* geändert haben, führen Sie die folgenden Schritte aus:

- 1. Führen Sie bei einem UNIX-System den Shellbefehl *source \$HOME/SNA.profile* aus.
- 2. Starten Sie jeweils IBM SPSS Modeler oder IBM SPSS Modeler Server neu.

## **Entfernen von IBM SPSS Modeler Premium Server**

## **Entfernen auf Windows-Systemen**

Führen Sie die folgenden Schritte aus, um IBM SPSS Modeler Premium Server zu deinstallieren:

- 1. Wählen Sie im Windows-Startmenü Folgendes aus:
	- **Einstellungen** > **Systemsteuerung**
- 2. Wählen Sie in der Systemsteuerung die Option **Software** aus.
- 3. Klicken Sie auf **Programme ändern oder entfernen**.
- 4. Wählen Sie "IBM SPSS Modeler Premium Server" aus der Liste der derzeit installierten Programme aus und klicken Sie auf **Ändern/Entfernen**. Ist auf dem Computer mehr als eine Version installiert, achten Sie darauf, dass Sie die richtige Version entfernen.

Nach Abschluss der Deinstallation wird eine Nachricht angezeigt.

## **Entfernen auf UNIX-Systemen**

Wenn Sie IBM SPSS Modeler Premium Server deinstallieren wollen, entfernen Sie die Programmdateien und inaktivieren Sie den automatischen Start, falls Sie das System für den automatischen Start konfiguriert haben.

# <span id="page-20-0"></span>**Index**

## **A**

[Administrationstool 15](#page-18-0) [Einstellungen 16](#page-19-0) [starten 15](#page-18-0) [Arbeitsverzeichnis 16](#page-19-0)

# **C**

Clusterknoten [Administrationstool 15](#page-18-0) [entfernen 15](#page-18-0) [Installation 14](#page-17-0)

## **E**

Entfernen [Clusterknoten 15](#page-18-0)

# **I**

[IBM SPSS Modeler Premium, Über](#page-4-0)[sicht 1](#page-4-0) IBM SPSS Modeler Server Social Network Analysis [Administrationstool 15](#page-18-0) Installation [Clusterknoten 14](#page-17-0)

## **M**

[MPD-Hosts 16](#page-19-0)

# **P**

Prozesse [Anzahl der 16](#page-19-0)

# **U**

UNIX [Entfernen von Clusterknoten 15](#page-18-0) [Installieren von Clusterknoten 14](#page-17-0)

# **V**

[Verzeichnis für temporäre Dateien 16](#page-19-0)

# **W**

Windows [Entfernen von Clusterknoten 15](#page-18-0) [Installieren von Clusterknoten 14](#page-17-0)

# IBM.